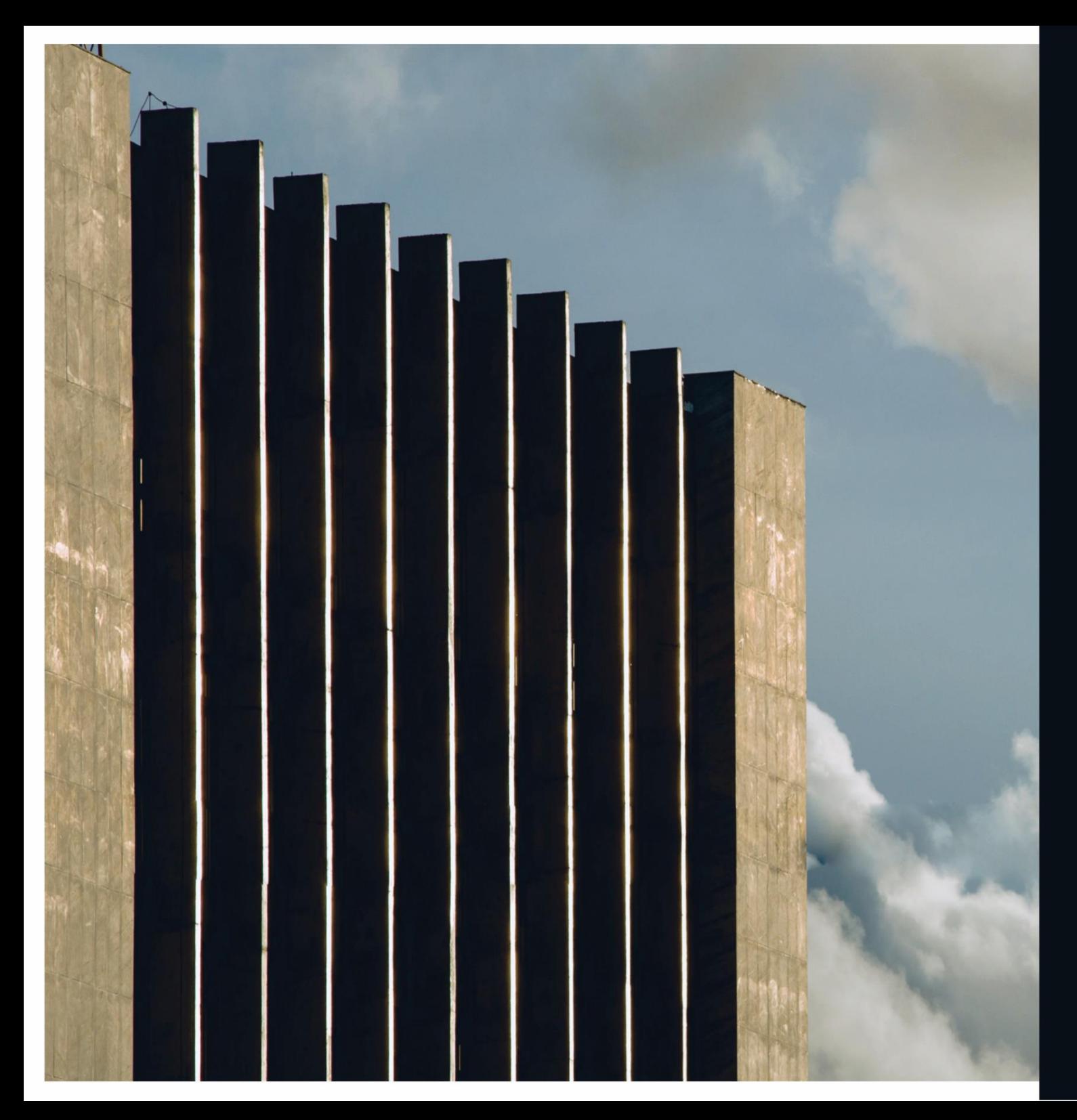

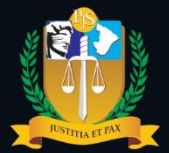

Poder Judiciário do Estado de Sergipe

# **MANUAL DE PROCEDIMENTOS**

Guia Eletrônica de Preparo de Recurso Inominado (SEI 0002667-02.2017.8.25.8825)

## Composição do **Tribunal**

(Biênio 2021 -20 2 3 )

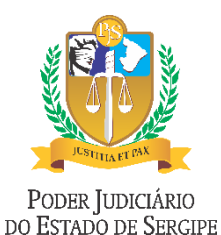

**PRESIDENTE** Des. Edson Ulisses de Melo

**VICE -PRESIDENTE** Desª**.** Ana Lúcia Freire de Almeida dos Anjos

**CORREGEDOR -GERAL** Des. Diógenes Barreto

#### **Diretoria de Modernização Judiciária**

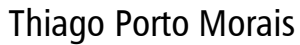

**Divisão Cível** Alice Emanuela de Oliveira Santos **Divisão Criminal** Karla Vanessa Nunes Aragão Cardoso **Divisão de Juizados Especiais** Luciana Guerra Gonçalves **Divisão de 2º Grau** Igor Eduardo Matos Melo de Carvalho

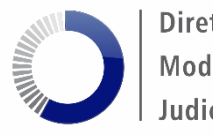

Diretoria de Modernização Judiciária

#### **Sumário**

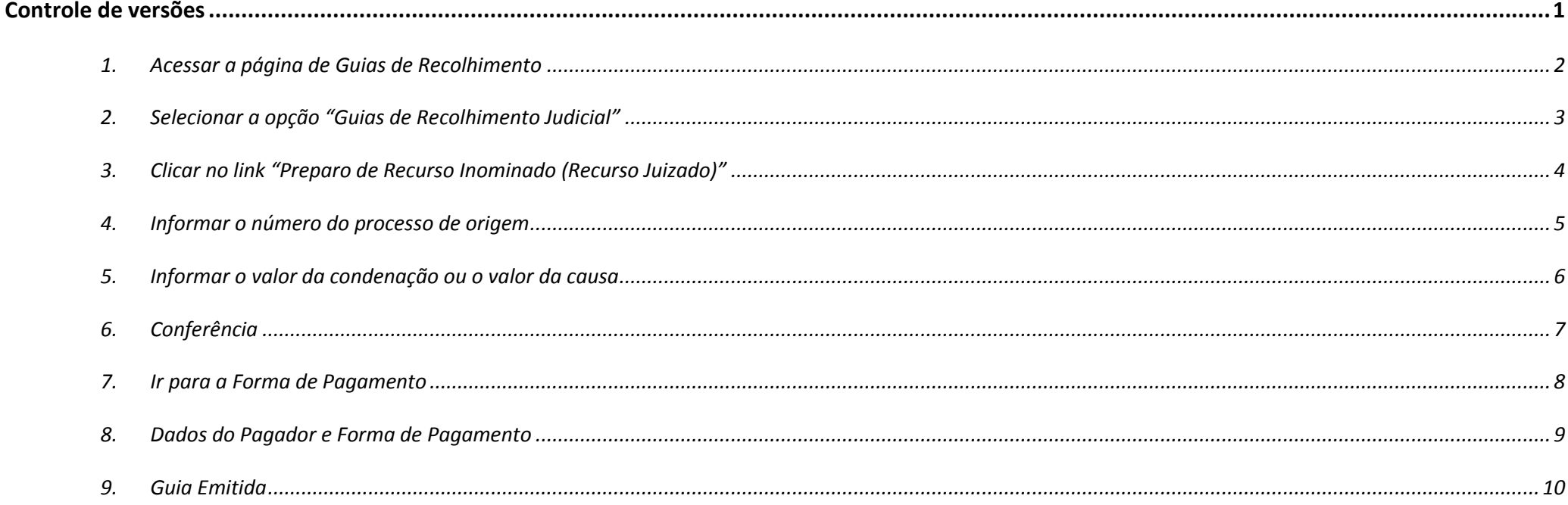

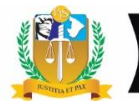

## <span id="page-3-0"></span>**Controle de versões**

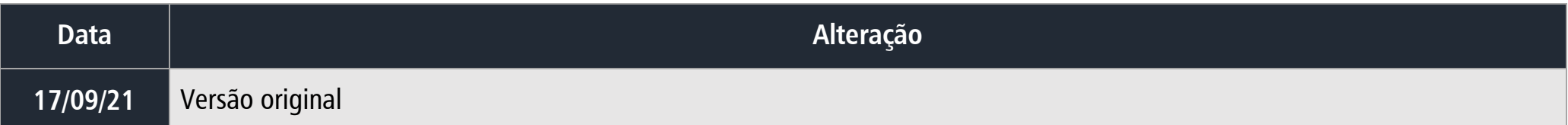

**Elaboração:** Joelma Safira de Menezes Reis

> **Revisão:** Luciana Guerra Gonçalves

Guia Eletrônica de Preparo de Recurso Inominado (SEI 0002667-02.2017.8.25.8825) – Página **1**

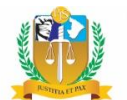

#### **1. Acessar a página de Guias de Recolhimento**

<span id="page-4-0"></span>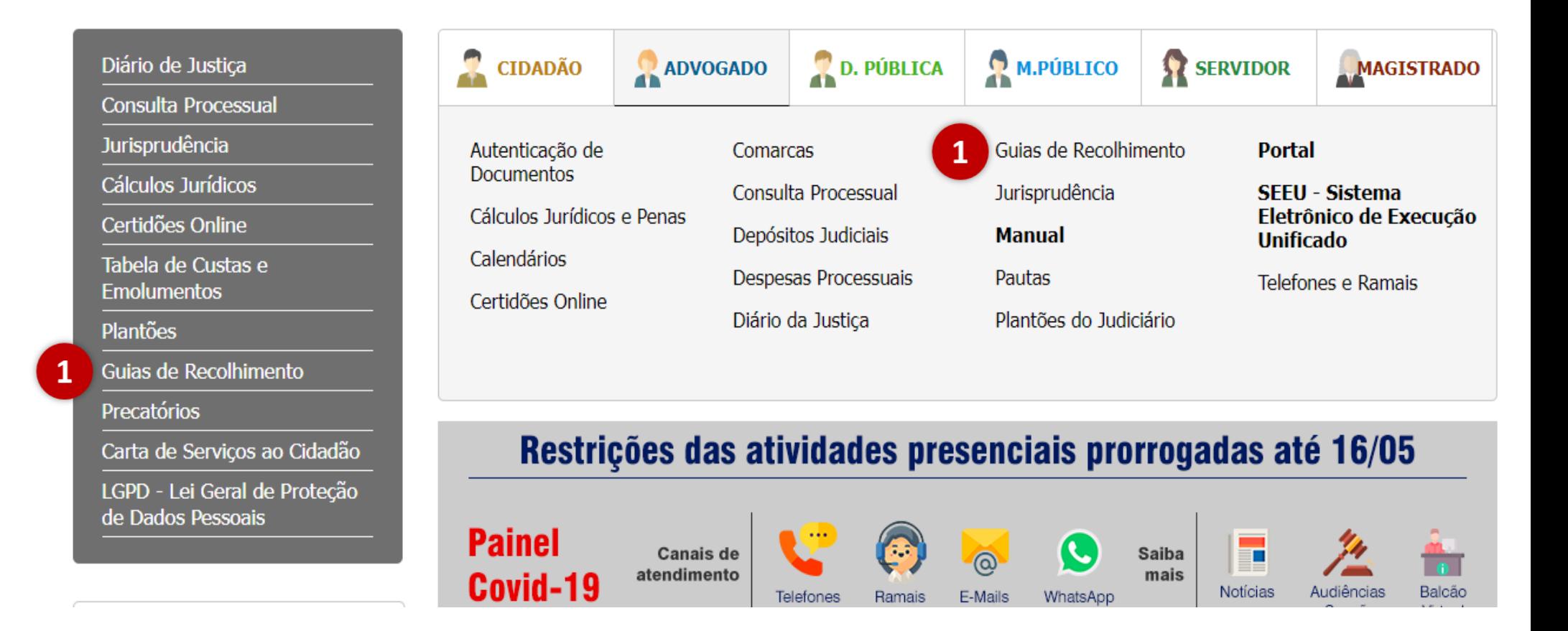

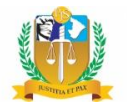

<span id="page-5-0"></span>**2. Selecionar a opção "Guias de Recolhimento Judicial"**

 $\overline{2}$ 

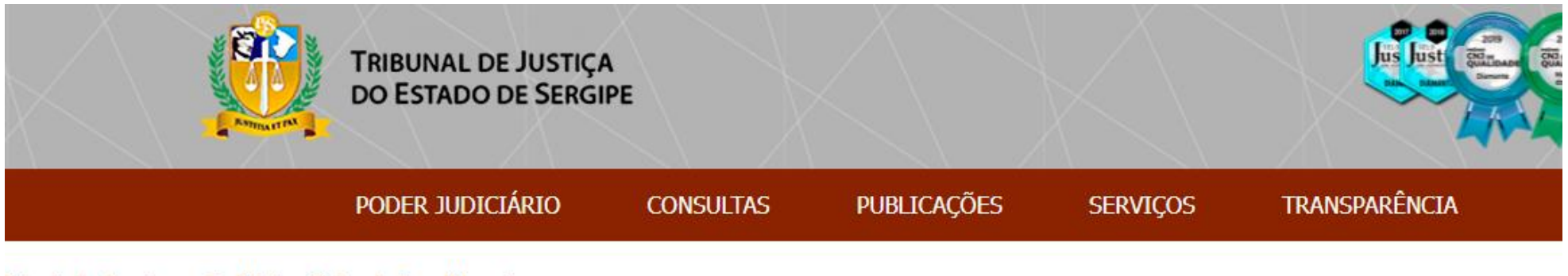

#### Principal > Serviços > Judiciais > Guias de Recolhimento

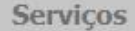

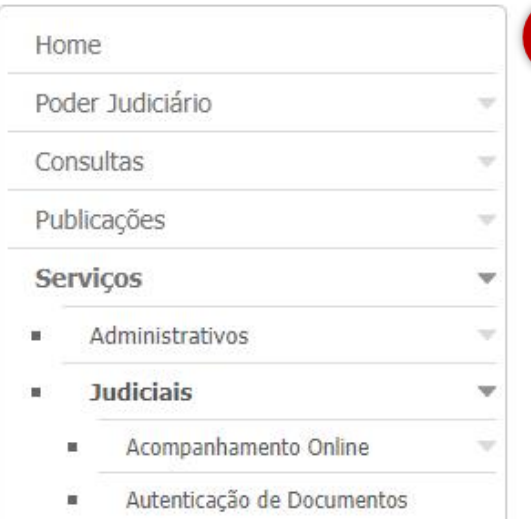

#### **Guias de Recolhimento**

- Guias de Recolhimento Judicial
- Guias de Recolhimento Extrajudicial

<span id="page-6-0"></span>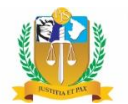

**3. Clicar no link "Preparo de Recurso Inominado (Recurso Juizado)"**

#### Guias de Recolhimento Judicial

Última modificação em Ouinta, 12 Agosto 2021 10:00

Emissão de Guia de Custas Processuais

- Inicial Cível
- · Inicial Jurisdição Voluntária, Execução de título extrajudiciais e fiscal, embargos à execução de título extrajudicial, embargos de terceiros e requerimentos de busca e apreensão com base no § 12 do art. 3º do Decreto-Lei nº 911, de 1º de outubro de 1969.
- · Reconvenção, Assistência, Oposição
- · Inicial Carta Precatória
- Inicial Crime
- Complementar de Distribuição
- Preparo de Recurso 2º. Grau TJSE
- Preparo de Recurso Inominado (Recurso Juizado)
- Atos Processuais (antiga quia outras)
- Final Cível

3

- Final Crime
- Segunda via
- $\bullet$  STF Emitir GRU
- Taxa Administrativa

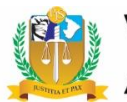

#### **4. Informar o número do processo de origem**

<span id="page-7-0"></span>O próximo passo é preencher os dados da guia, cujo primeiro campo é o **Número do Processo**\* (preenchimento obrigatório).

**Deve ser informado o número do processo de origem.** O sistema não aceitará o preenchimento desse campo com número de processos que não sejam da competência dos Juizados Especiais, nem número de recurso inominado que tramita na Turma Recursal.

5 **Em seguida, basta clicar no botão "Pesquisar**". Assim, o sistema irá carregar as informações processuais necessárias para a confecção da Guia Eletrônica de Preparo de Recurso Inominado.

## Preparo de Recurso Inominado

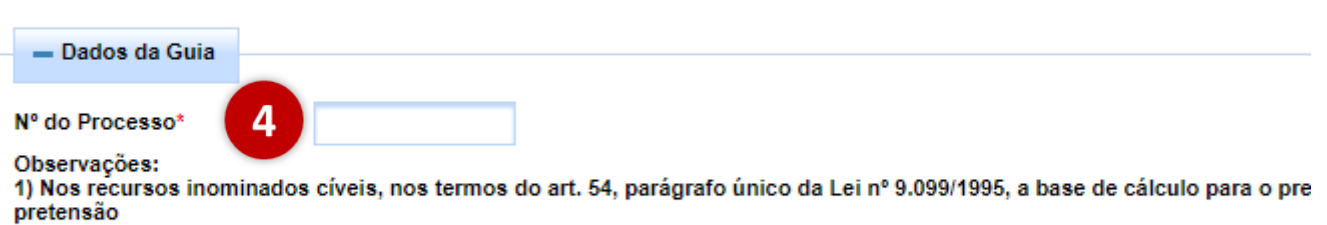

2) A parte recorrente deverá grafar o valor total da condenação, observando o quanto determinado na sentença ou, não havi certa, informar o valor da causa.

3) A emissão da guia de preparo em desacordo aos dados do processo implicará na deserção do recurso, nos termos do arl

#### Pesquisar

-5

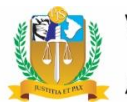

#### **5. Informar o valor da condenação ou o valor da causa**

<span id="page-8-0"></span>6 Agora basta o usuário preencher o Valor da Causa/Condenação.

**O campo é de preenchimento obrigatório e deve ser preenchido com o valor da condenação ou, não havendo condenação por quantia certa, o valor da causa** (conforme observação em destaque).

Após preencher o valor da condenação (ou valor da causa, caso não tenha havido condenação por quantia certa), basta clicar no botão "**Calcular**".

#### Preparo de Recurso Inominado

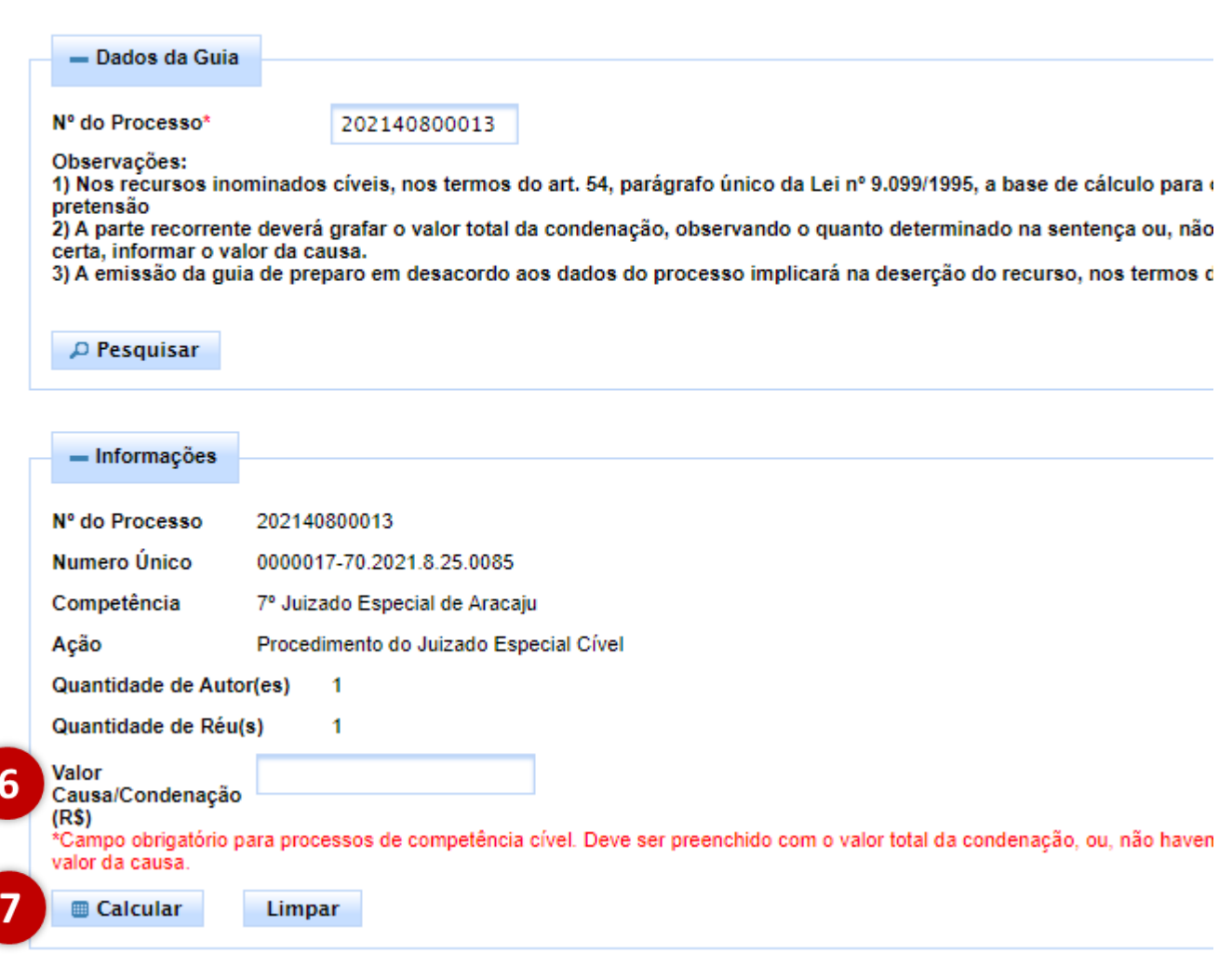

<span id="page-9-0"></span>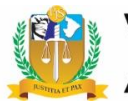

## **6. Conferência**

Após calcular, o sistema fornece o "Resumo do Cálculo", informando todos os valores que irão compor o valor total da guia.

8 Após a conferência das informações do processo e resumo do cálculo, o usuário deverá clicar no botão **"Gerar Guia"** para emissão da Guia Eletrônica de Preparo de Recurso Inominado pelo sistema.

8

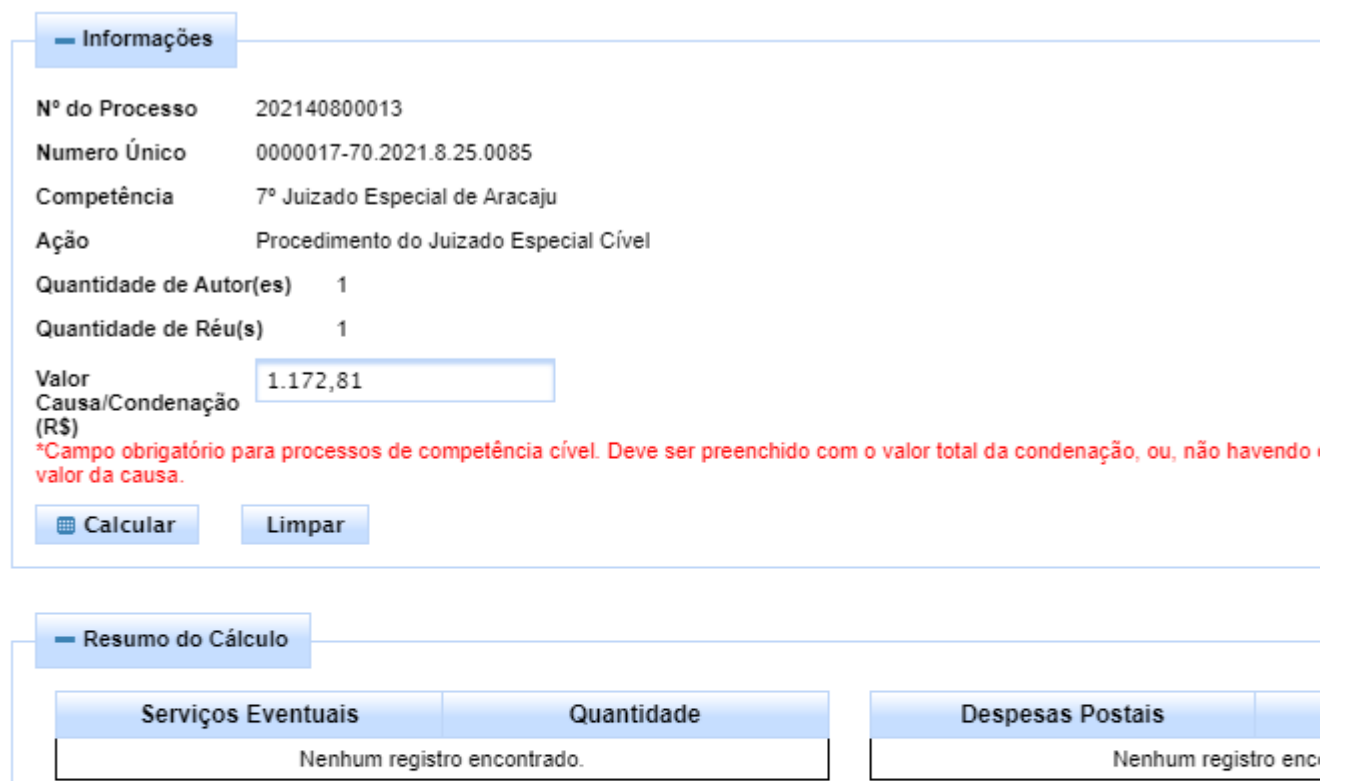

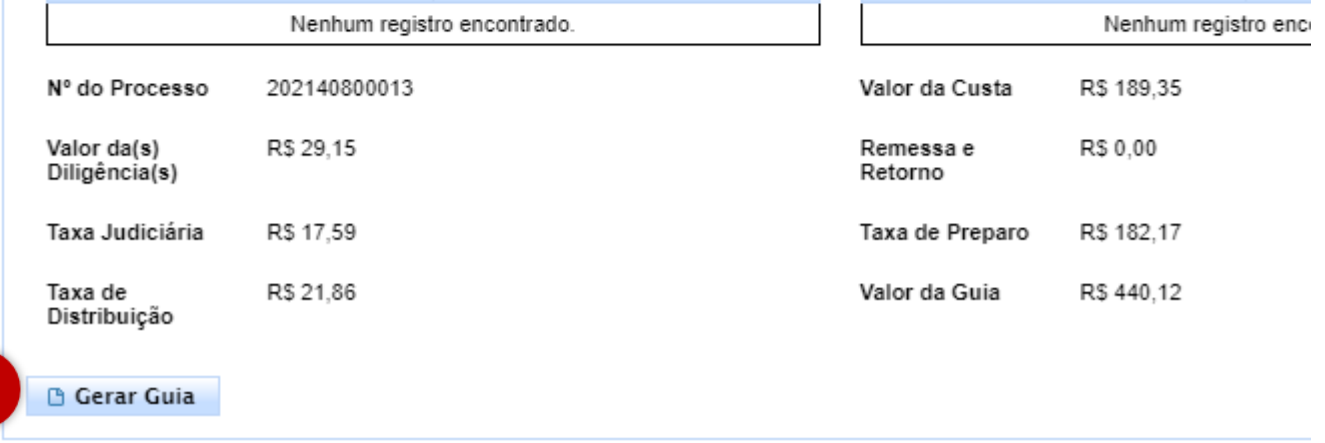

<span id="page-10-0"></span>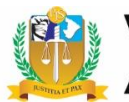

#### **7. Ir para a Forma de Pagamento**

Após a emissão da guia, o sistema automaticamente fornece uma caixa de mensagem com a informação de que a guia emitida foi gerada com sucesso (destaque ao lado).

O "Número da Guia" emitida também fica disponível no campo "Resumo do Cálculo", conforme destacado ao lado.

9 Agora, basta clicar no botão **"**→ **Ir para forma de pagamento"**.

Diligência(s)

Taxa Judiciária

Número da Guia

G Gerar Gui

-9

Taxa de Distribuicão R\$ 17,59

R\$ 21,86

202110000156

 $\rightarrow$  Ir para forma de pagamento

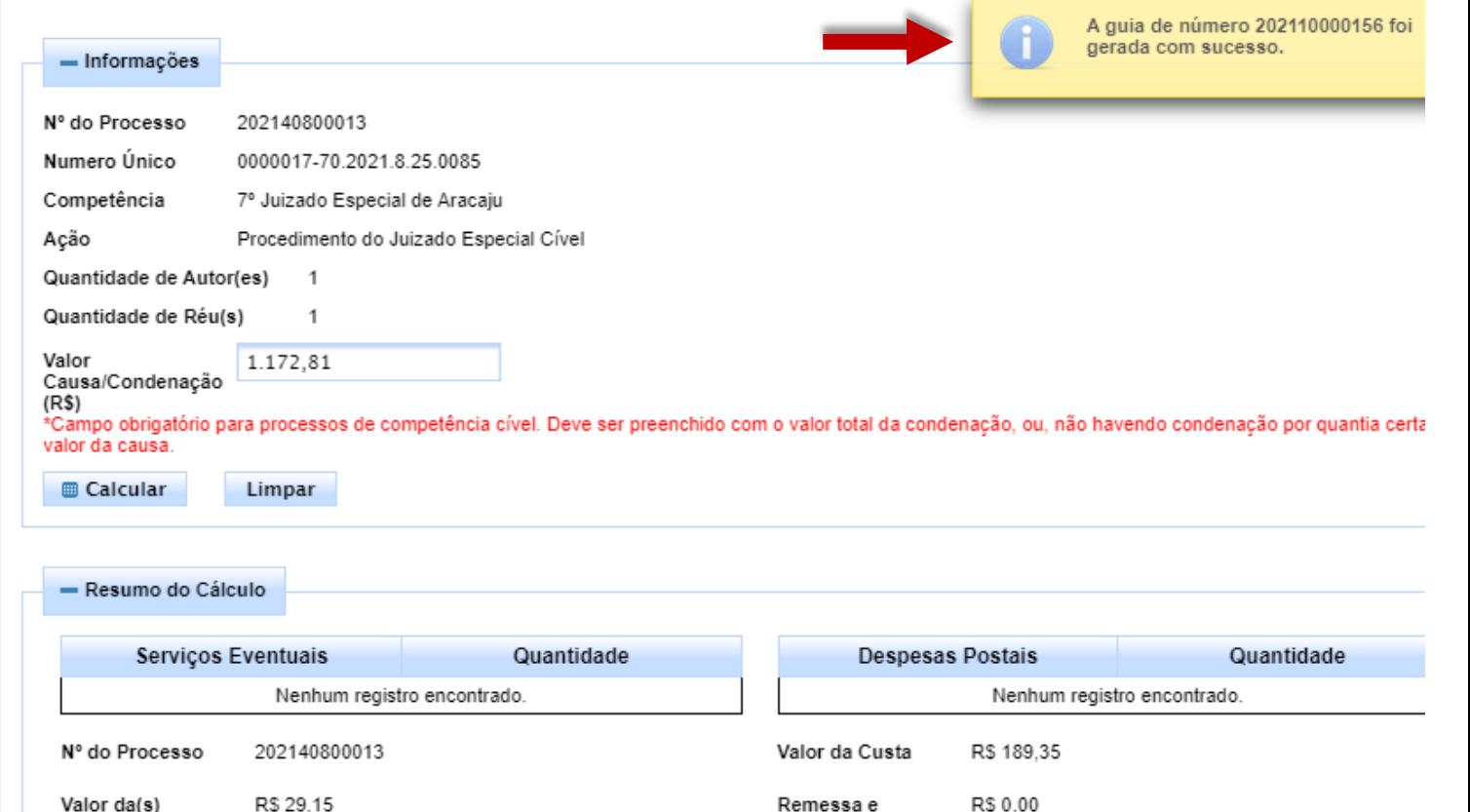

Retorno

Taxa de Preparo

Valor da Guia

R\$ 182,17

R\$440.12

<span id="page-11-0"></span>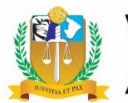

#### **8. Dados do Pagador e Forma de Pagamento**

**10** Nos **Dados do Pagador (item 10)** devem<br>
er informados o Tipo de Pessoa\* (Física ou<br>
urídica) e, na sequência os dados obrigatórios ser informados o Tipo de Pessoa\* (Física ou Jurídica) e, na sequência os dados obrigatórios (CPF\* ou CNPJ<sup>\*</sup>, Nome\*, Endereço\*, Número\*, Bairro\*, Cidade\*, UF\* e CEP\*). Somente o campo "Complemento" é facultativo.

M Em seguida, será necessário selecionar uma **Forma de Pagamento** (Guia, Ficha ou Cartão).

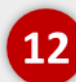

Por fim, clicar no botão "**Enviar"**.

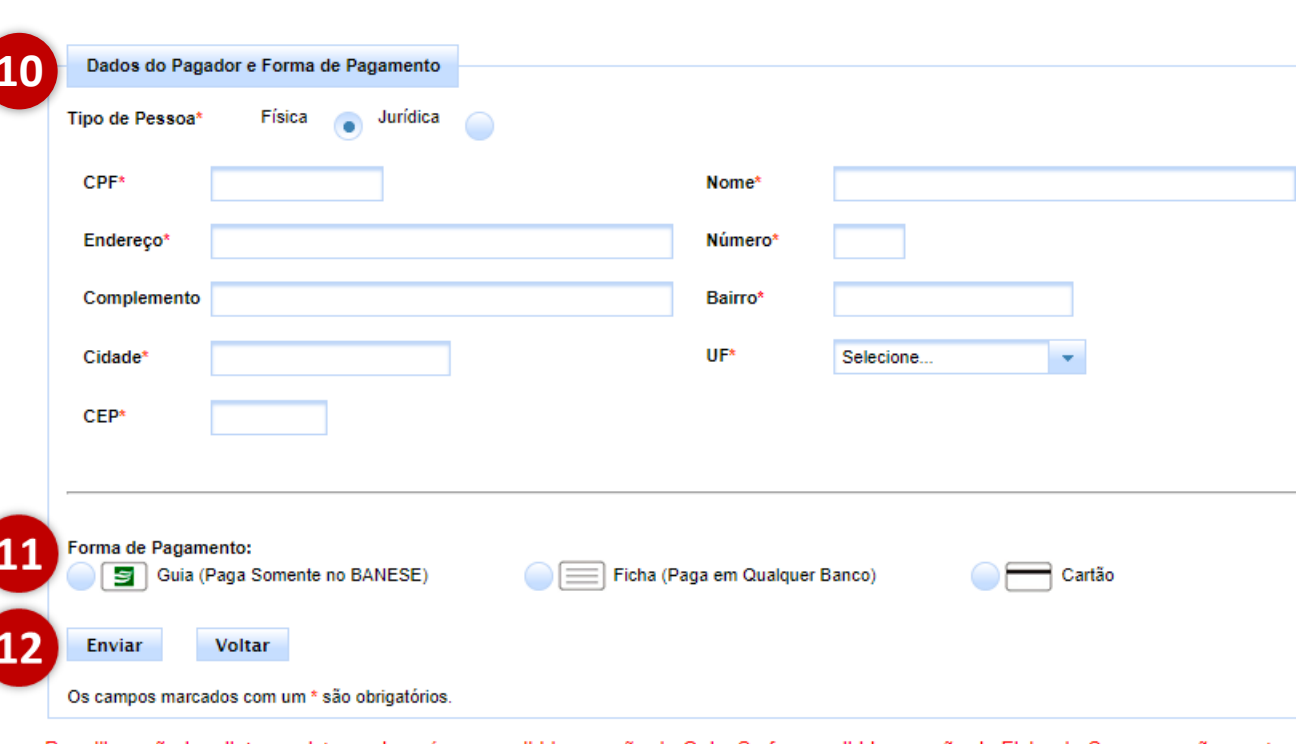

Para liberação imediata no sistema deverá ser escolhida a opção de Guia. Se for escolhida a opção de Ficha de Compensação e esta s no BANESE a sua liberação será em 24 horas. Se o pagamento da ficha for em outros Bancos, a liberação poderá demorar até 72 hora

#### Observações Importantes:

1. No campo Comarca deve ser escolhida a comarca onde será dada entrada a petição inicial. A guia expedida em nome da comaro abrange a sede e seus respectivos distritos.

2. As guias podem ser pagas nos cashs do Banese, na opção Pagamento com Débito em Conta - Pagamento Conveniados evitando a que os usuários tenham que enfrentar filas nas Agências bancárias do Banese.

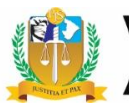

#### **9. Guia Emitida**

<span id="page-12-0"></span>Após enviar, o sistema emitirá a Guia Eletrônica de Preparo de Recurso Inominado na forma de pagamento selecionada para impressão (guia ou ficha).

Para a forma de pagamento cartão, o sistema direcionará para a página respectiva.

Após a emissão, o usuário deve promover o trâmite usual para comprovação do pagamento, conforme previsto no artigo 42, § 1º da Lei n.º 9.099/95.

#### Preparo de Recurso Inominado

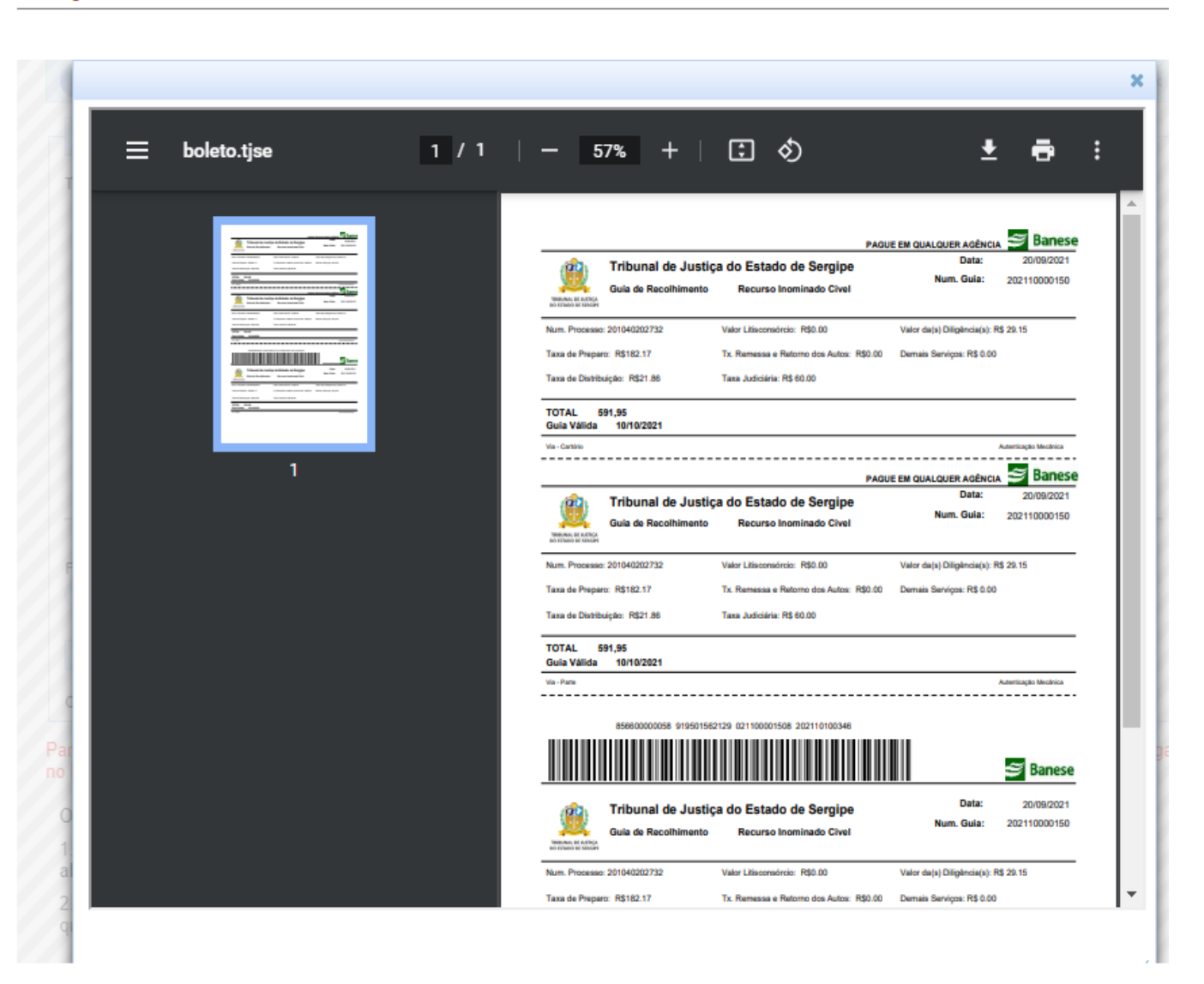

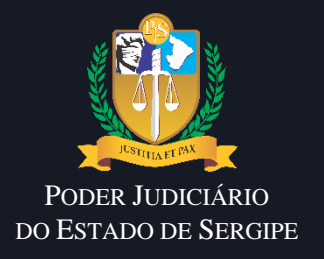

# **CONTATOS**

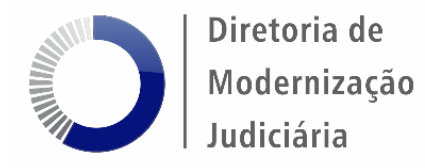

Em caso de dúvidas, entrar em contato a **Divisão de Juizados Especiais** através dos ramais:

- 3376
- 3377